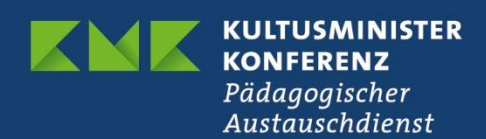

# **Erasmus+ Schulbildung**

# Schlussberichterstattung für akkreditierte Projekte (KA121) im Beneficiary Module (BM)

Version 1.0 vom 18.11.2022

#### **Inhaltsverzeichnis**

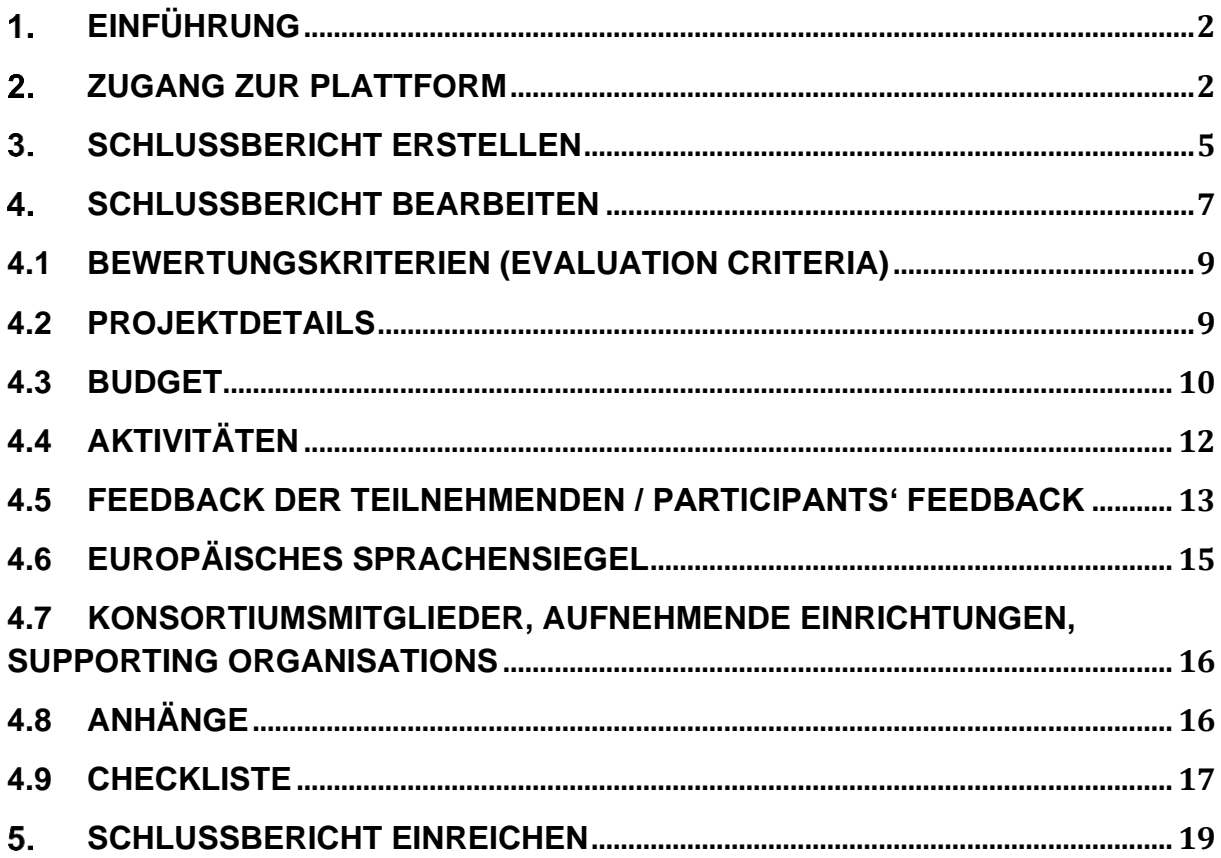

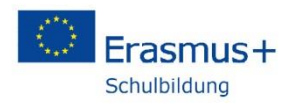

### <span id="page-1-0"></span>**Einführung**

Mit dem Start der neuen Programmgeneration wird das bislang zur Verwaltung von Projekten und für die Erstellung und Einreichung von Berichten im Programm Erasmus+ genutzte Mobility Tool (MT) durch die neue Plattform Beneficiary Module (BM) ersetzt. Projekte aus dem alten Programm werden weiter über das MT verwaltet, ab dem Call 2021 wird nur noch das BM genutzt.

Das BM ist eine zugangsbeschränkte, webbasierte Plattform, auf die nur projektverantwortliche Personen sowie die Nationale Agentur im PAD (NA) Zugriff haben. Die Kontaktpersonen der bewilligten Mobilitätsprojekte legen im BM ihre Mobilitäten im Verlauf des Projektzeitraums an, versenden Teilnehmerberichte an die an den Mobilitäten teilnehmenden Personen und schreiben hier auch den Schlussbericht an die Nationale Agentur.

**Dieser Teil der Anleitung zum Beneficiary Module beschäftigt sich mit der Erstellung und Einreichung des Schlussberichts in der Aktion KA121, den Mittelanforderungen für akkreditierte Einrichtungen. Erklärungen zum Anlegen von Mobilitäten im BM finden Sie in einer separaten Anleitung.**

### <span id="page-1-1"></span>**Zugang zur Plattform**

Das Beneficiary Module wird direkt über die URL

<https://webgate.ec.europa.eu/beneficiary-module/project>

erreicht. Das BM ist weiterhin über die Erasmus+ ESC Plattform, den sogenannten "Single Entry Point" (SEP) verlinkt:

<https://webgate.ec.europa.eu/erasmus-esc/home/>

Für den Zugang müssen Sie sich mit Ihrem EU-Login-Konto anmelden. Bei dem direkten Link gelangen Sie direkt auf die Anmeldeseite bei EU-Login, auf dem SEP klicken Sie auf der Portalseite oben rechts auf "Welcome" und dann auf "Register or login".

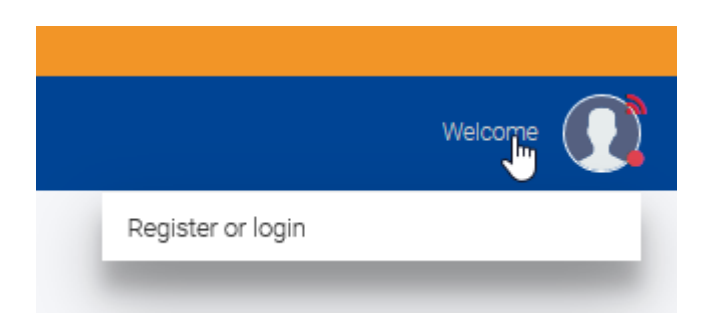

Geben Sie Ihre E-Mail-Adresse ein, mit der Sie bei EU-Login registriert sind. Bitte beachten Sie, dass Sie nur mit der E-Mail-Adresse Zugriff haben, die Sie im Antrag als Kontakt angegeben haben. Sollte sich die E-Mail-Adresse geändert haben, wenden Sie sich bitte an Ihre Ansprechperson in der NA:

<https://erasmusplus.schule/service/ansprechpersonen>

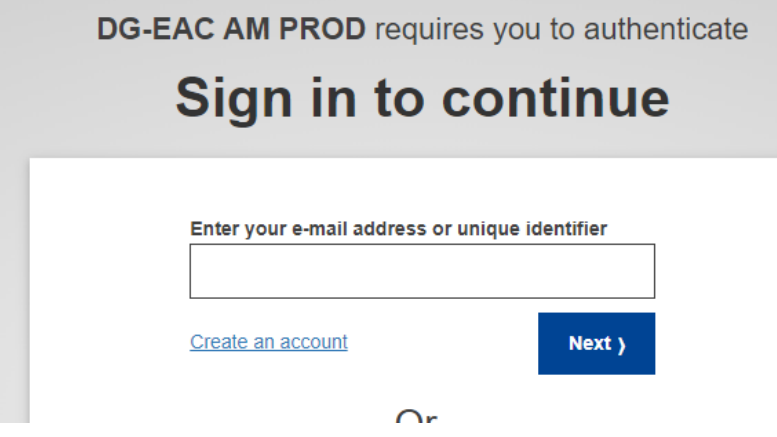

Falls Sie noch kein EU-Login-Konto besitzen, erstellen Sie zunächst mit "Create an account" ein Konto.

Geben Sie nun Ihr Passwort ein. Für den Zugang zum BM reicht die einfache Authentifizierung mit Passwort.

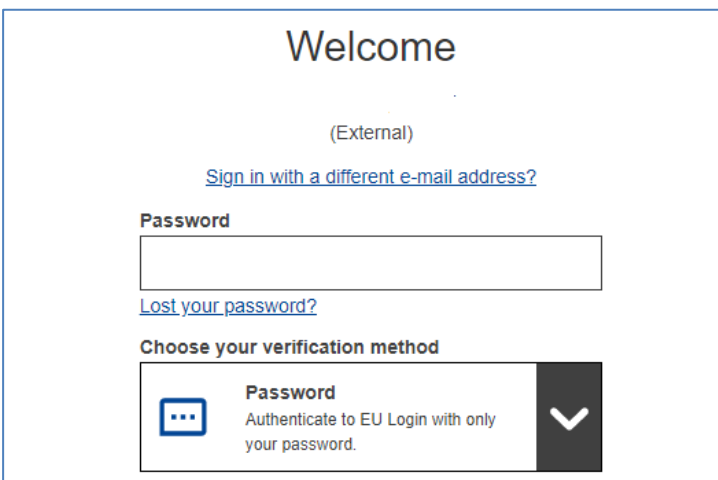

Bei manchen Konten kommt noch eine Abfrage nach dem Profil, falls ja, wählen Sie bitte "Guest" aus.

## Please choose how you want to log in

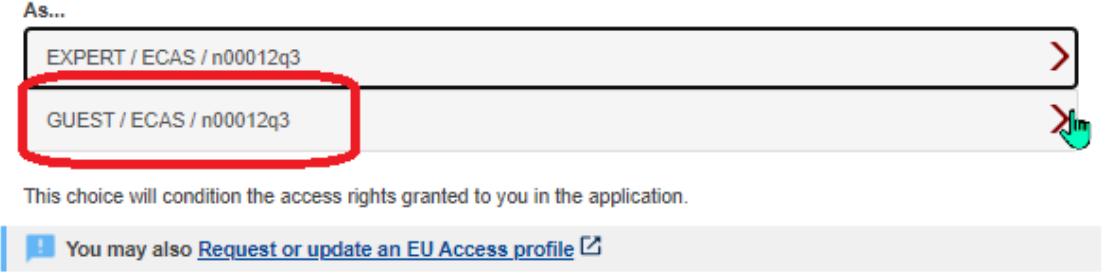

Nach erfolgter Anmeldung ist der BM-Bereich auf der Hauptseite des SEP links unter dem Menüpunkt "Projects" zu finden. Über "My Projects" gelangt man in den eigenen Bereich mit den Ihrem EU-Login-Konto zugerechneten Projekten.

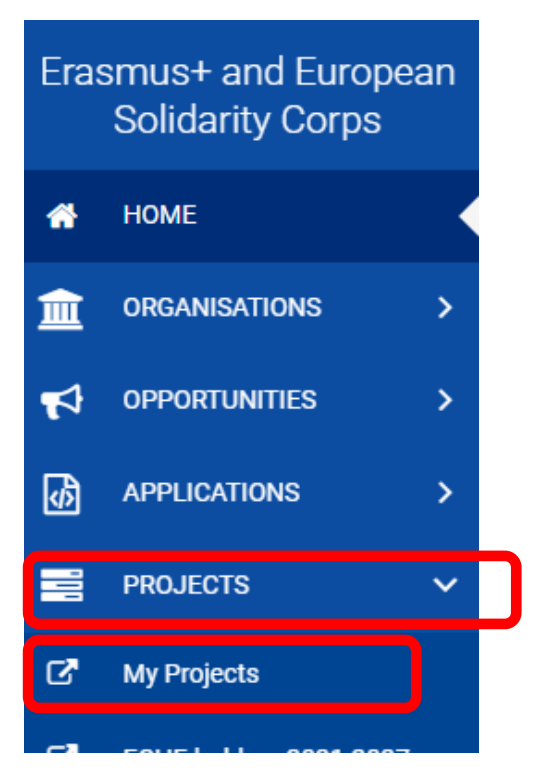

Klicken Sie nun auf "My Projects".

Es erscheint die Liste mit Ihren Projekten im Beneficiary Module.

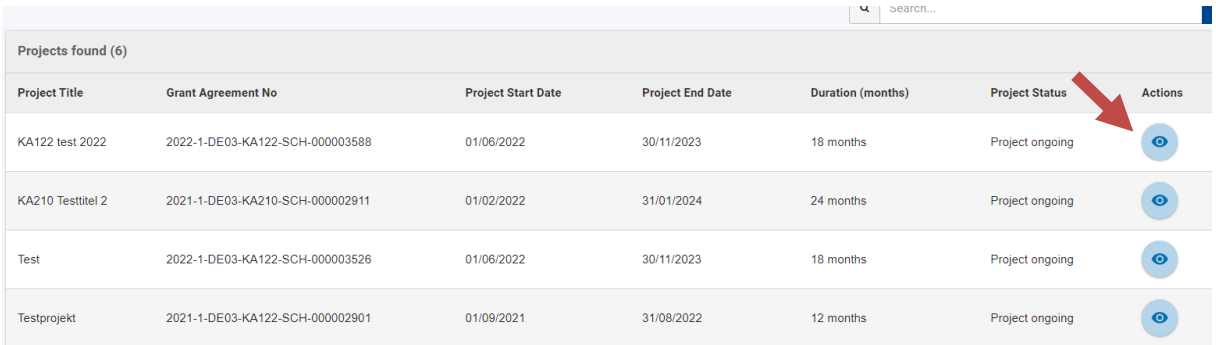

Gehen Sie über das Augensymbol in das gewünschte Projekt

### <span id="page-4-0"></span>**Schlussbericht erstellen**

Der Bericht ist in deutscher Sprache vorzulegen. Im Projekt findet man den Berichtsbereich ganz unten unter "Berichte" ("Reports"). Die Berichtsmaske ist nach einigen Monaten im Projekt verfügbar, einreichen können Sie den Bericht erst nach Ablauf des Projektzeitraums.

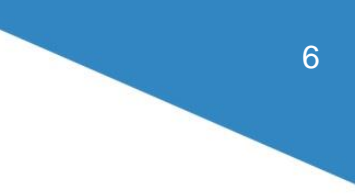

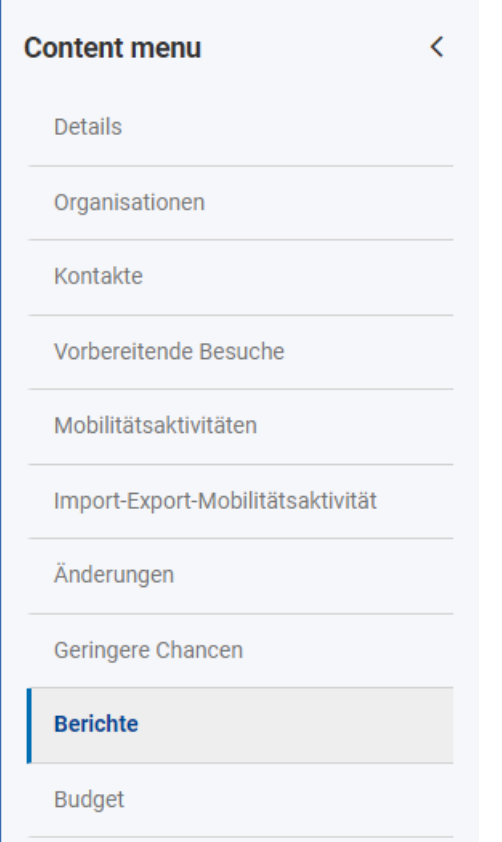

Zum Erstellen des Schlussberichts klicken Sie auf "Begünstigtenbericht generieren" (Generate Beneficiary Report").

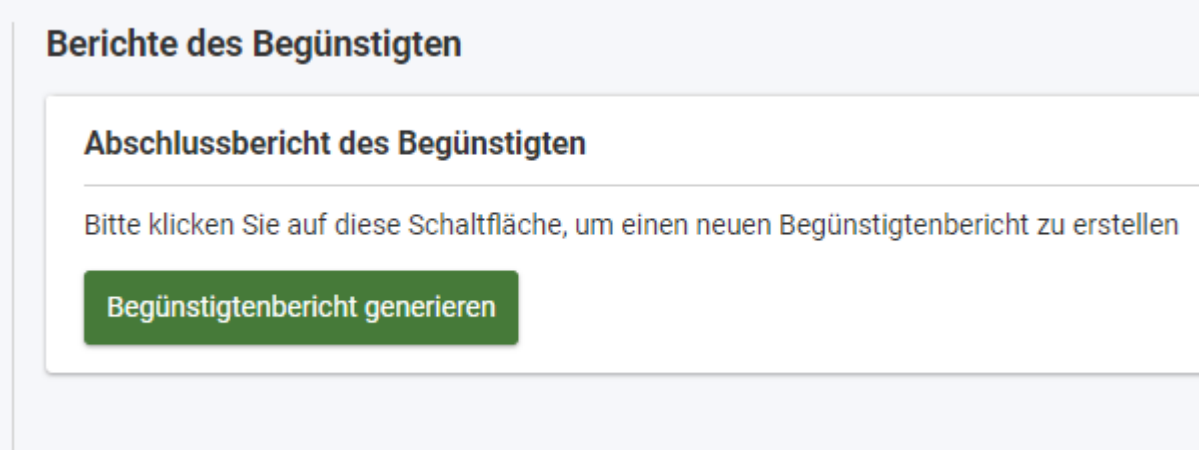

Es erscheint eine Zeitleiste mit dem Schema der Berichtseinreichung und einem Button "Entwurf bearbeiten" ("Edit Draft"). Mit Klick auf "Entwurf bearbeiten" gelangen Sie in die Berichtsmaske.

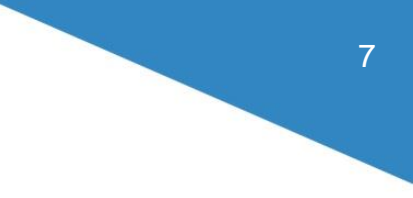

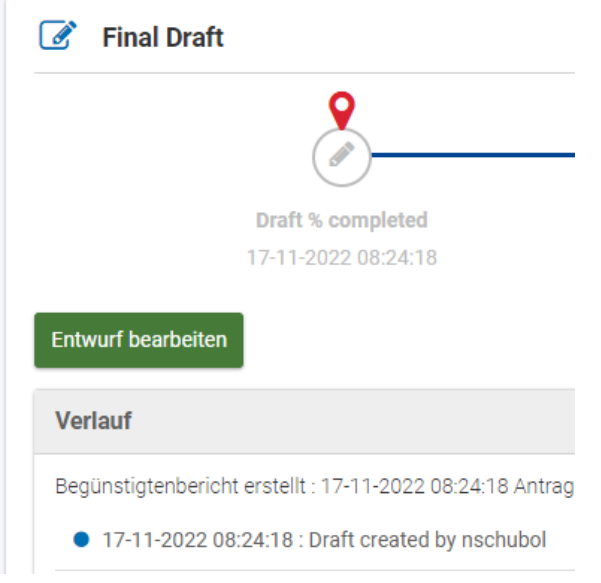

## <span id="page-6-0"></span>**Schlussbericht bearbeiten**

Es erscheint die leere Berichtsmaske. Im Bericht navigiert man entweder durch Klick auf das jeweilige Kapitel im Inhaltsmenü auf der linken Seite, alternativ kann man auch mit der Scrollbar ganz rechts durch das Dokument gehen.

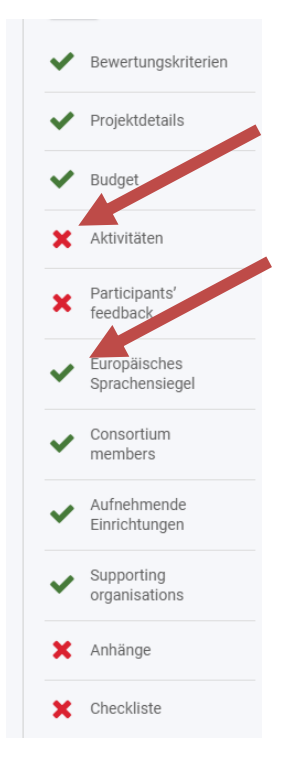

Ein grüner Haken weist darauf hin, dass das entsprechende Kapitel fertig ausgefüllt ist. Einige Kapitel benötigen keine Eingaben und sind daher direkt grün markiert.

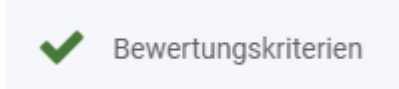

Ein rotes Kreuz bedeutet hingegen, dass noch Pflichteingaben fehlen. Sind alle Pflichteingaben erfüllt (hierbei wird lediglich überprüft, ob Eingaben gemacht wurden, unabhängig vom Inhalt), springt das Icon auf grün.

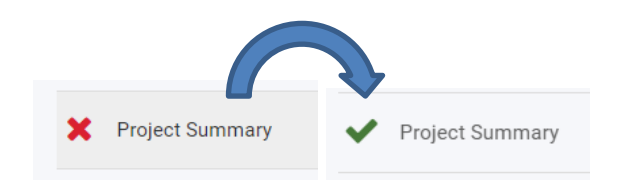

Pflichtfelder im Bericht sind mit einem roten Stern gekennzeichnet.

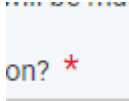

Fehlen hier Eingaben, können Sie den Bericht nicht einreichen.

Die maximale Anzahl der Zeichen, die man in einem Textfeld eingeben kann, ist rechts oben am Textkasten ablesbar.

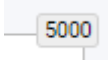

Ist die maximal Zeichenzahl erreicht springt der Zähler auf 0 und weitere Eingaben sind nicht möglich.

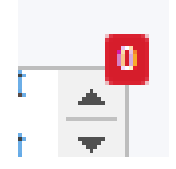

Die Berichtsmaske besteht aus verschiedenen Kapiteln, die nachstehend beschrieben werden.

## <span id="page-8-0"></span>**4.1 Bewertungskriterien (Evaluation Criteria)**

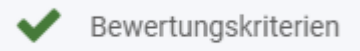

Im Bereich Bewertungskriterien ist dargestellt, nach welchen Kategorien Ihr Bericht bewertet wird. Insgesamt können 100 Punkte erreicht werden, verteilt zu je 50 Punkten auf die beiden Kategorien "Zielerreichung und Kohärenz mit dem Erasmus-Plan" sowie "Einhaltung der Erasmus-Qualitätsstandards".

Hier müssen Sie keine Eingaben machen, lesen Sie den Abschnitt aber genau, damit Sie die Erwartungen an den Bericht kennen.

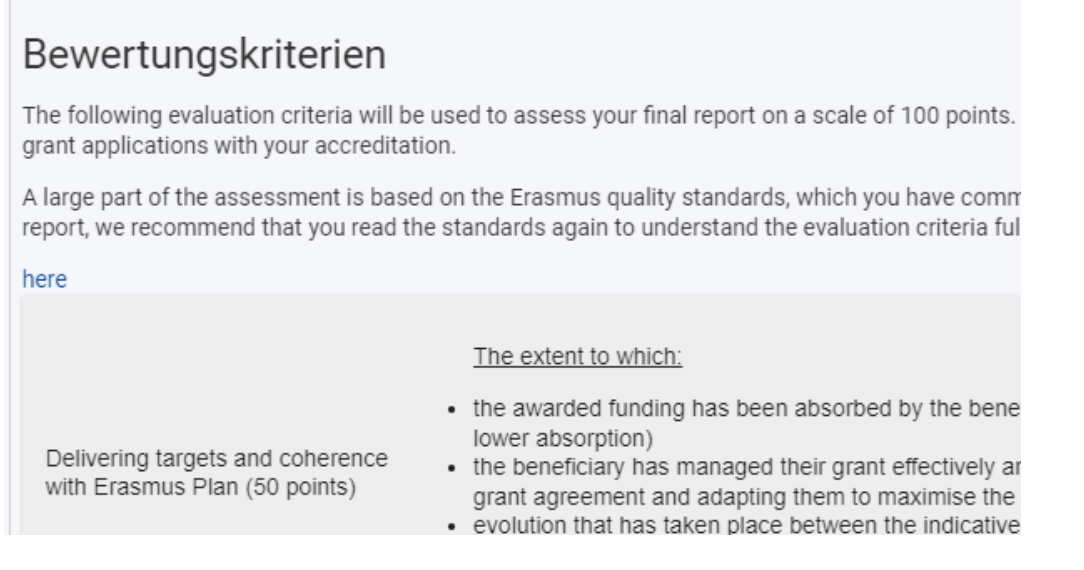

## <span id="page-8-1"></span>**4.2 Projektdetails**

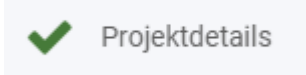

Hier finden Sie die Rohdaten zu Ihrem Projekt, Eingaben sind nicht notwendig.

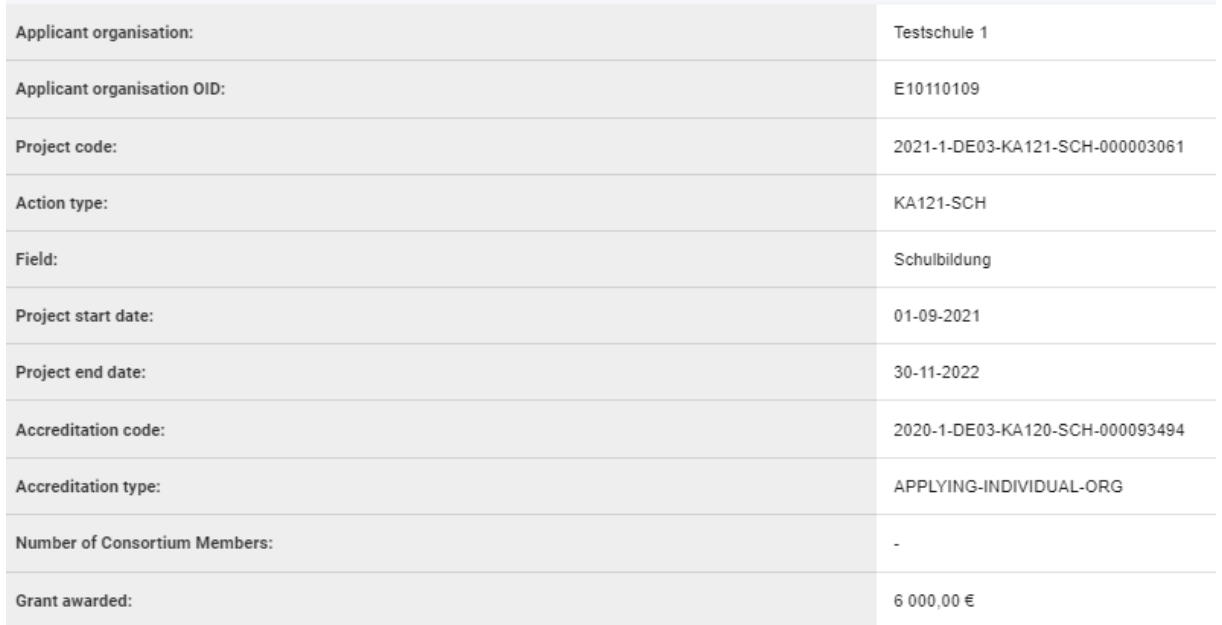

### <span id="page-9-0"></span>**4.3 Budget**

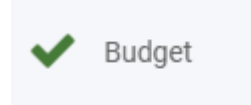

Im Kapitel Budget sehen Sie einen Überblick über den Zuschuss. Hier müssen Sie keine Eingaben machen.

Alle Werte werden aus den Eingaben, die Sie außerhalb des Berichtsformulars im Beneficiary Module gemacht haben, automatisiert eingefüllt. Es ist daher erforderlich, dass Sie vor Einreichung des Berichts alle Mobilitäten im Beneficiary Module dokumentiert haben (vgl. hierzu die Anleitung zur Eingabe von Mobilitäten im BM auf unserer Website).

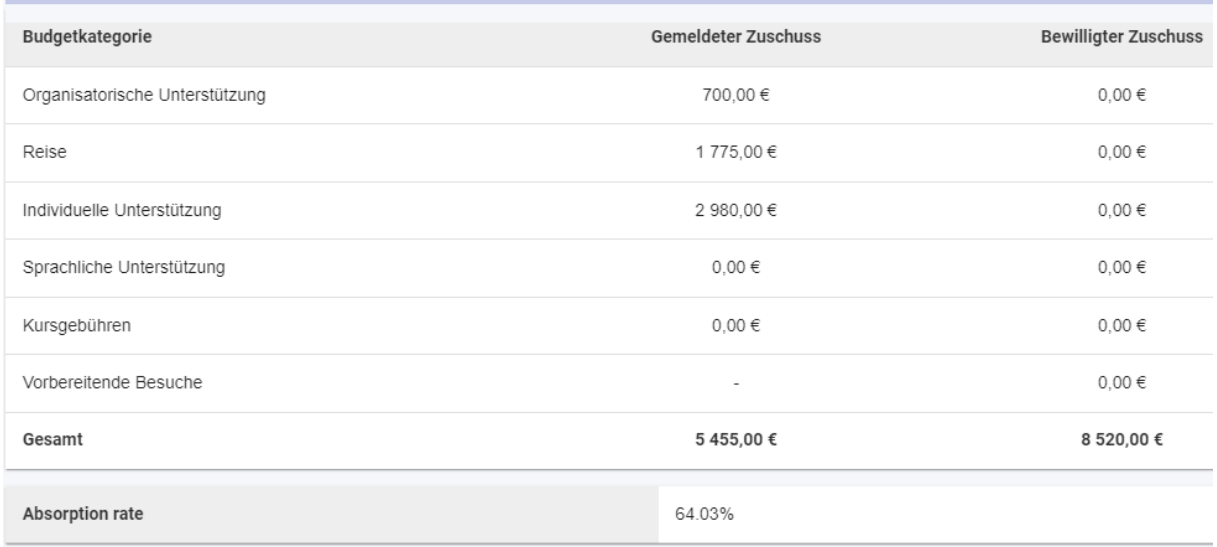

Das berichtete Budget der durchgeführten Aktivitäten ist in der Spalte "Gemeldeter Zuschuss" sichtbar. In der Spalte "Bewilligter Zuschuss" sehen Sie das Budget gemäß Finanzhilfevereinbarung. Bitte beachten Sie, dass der Zuschuss hier nur als Gesamtbetrag ausgewiesen ist, da die Mittelzuweisung auf der Grundlage von Durchschnittswerten erfolgte.

Im Textfeld unter der Ausschöpfungsrate erläutern Sie bitte kurz, warum Sie Ihr Budget nicht vollständig verausgabt haben, falls das bei Ihnen zutrifft.

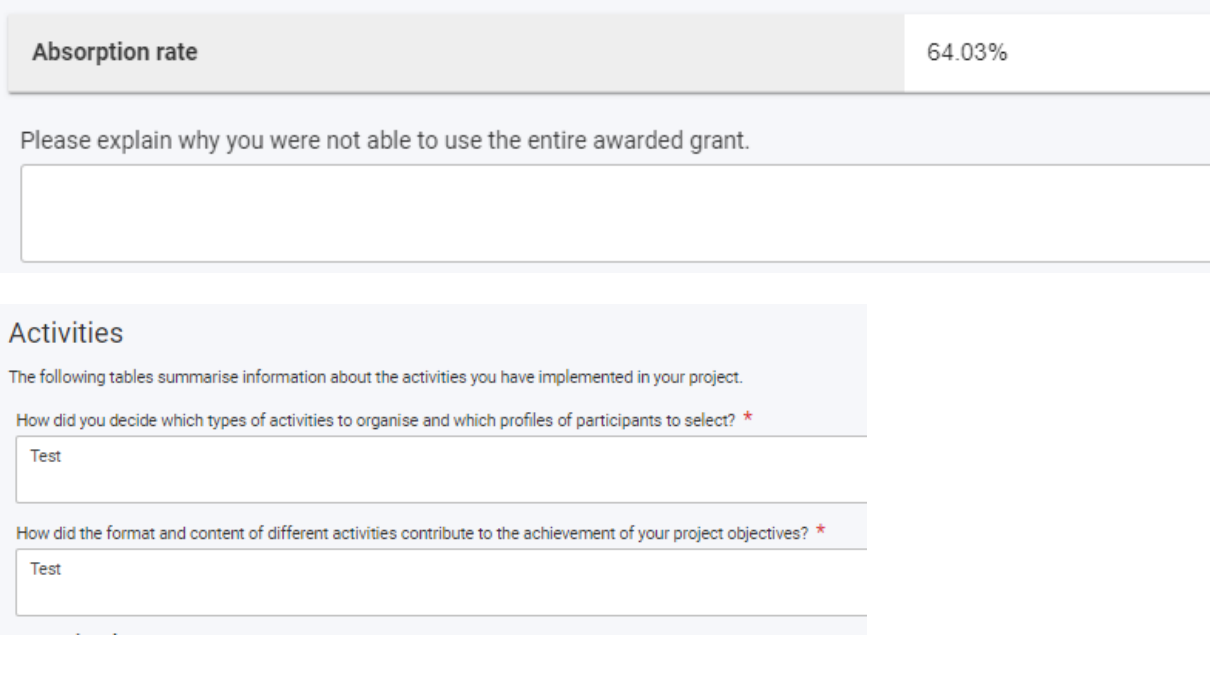

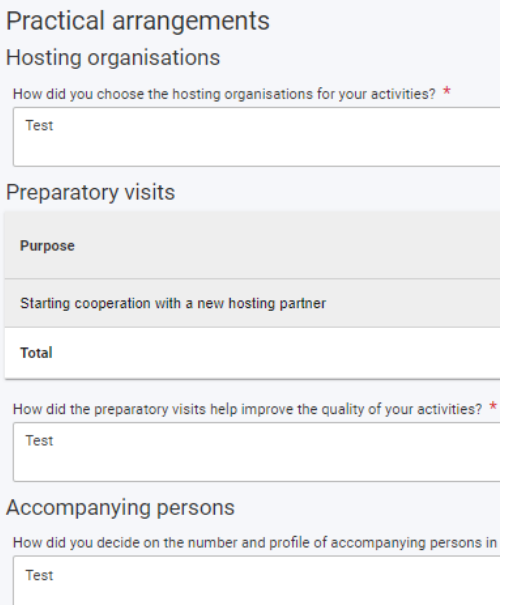

An den Bereich praktische Aktivitäten schließen sich Auswertungen der Teilnehmerberichte zum Bereich der Vorbereitung von Teilnehmenden an, die Sie in einem weiteren Textfeld kommentieren müssen.

### <span id="page-11-0"></span>**4.4 Aktivitäten**

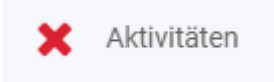

## Aktivitäten

The following section summarises information about the activities you have implemented with your grant. indicative targets defined in your grant agreement, and to provide context for these figures.

In diesem Abschnitt werden in einer Tabelle die Zahl der Teilnehmenden an den unterschiedlichen Aktivitätstypen gelistet. Weiterhin werden in einer zweiten Tabelle die Teilnehmenden mit Benachteiligung ausgewiesen.

Hinweis: Zur besseren Sichtbarkeit der Tabellen blenden Sie die beiden Menüleisten links am besten aus.

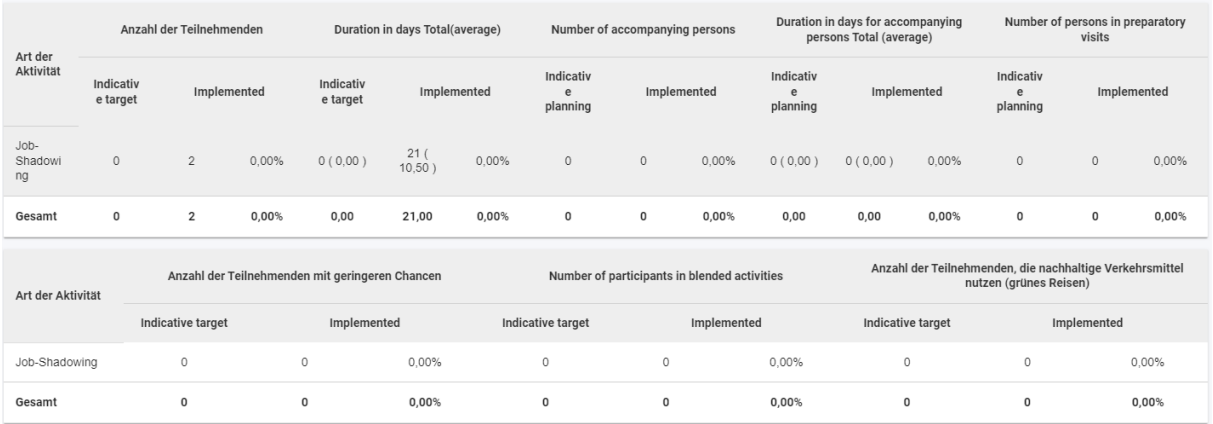

Achtung: Aktuell stehen die indikativen Ziele auf null, ein Soll-Ist-Abgleich findet daher nicht statt.

Sie müssen nun in den beiden nachfolgenden Textfeldern erläutern, wie das Verhältnis von geplanten zu durchgeführten Aktivitäten ist. Da der Abgleich in der Tabelle nicht funktioniert, vergleichen Sie bitte Ihre Planung im Antrag mit den tatsächlich durchgeführten Aktivitäten. Wenn Sie Ihre Aktivitäten wie geplant durchgeführt haben, können Sie das ganz kurz beantworten.

# If you have implemented your activities almost exactly as planned, it is sufficient to state so in a short reply. With reference to the tables above, which targets did you need to adjust during implementation, and why? \* Value missing How were your decisions during implementation guided by your Erasmus Plan?

## <span id="page-12-0"></span>**4.5 Feedback der Teilnehmenden / Participants' Feedback**

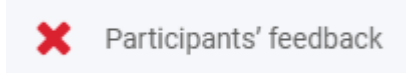

Dieser Abschnitt beschäftigt sich mit den Angaben der Teilnehmenden in den Teilnehmerberichten.

Gemäß Finanzhilfevereinbarung sind Sie verpflichtet, dafür zu sorgen, dass die Teilnehmenden die Teilnehmerberichte ausfüllen. Sollte dies nicht der Fall sein, erläutern Sie bitte die Gründe dafür in den beiden Textfeldern. Wenn Sie Fragen zu den Teilnehmerberichten haben, wenden Sie sich bitte an Ihre zuständige Ansprechperson beim PAD.

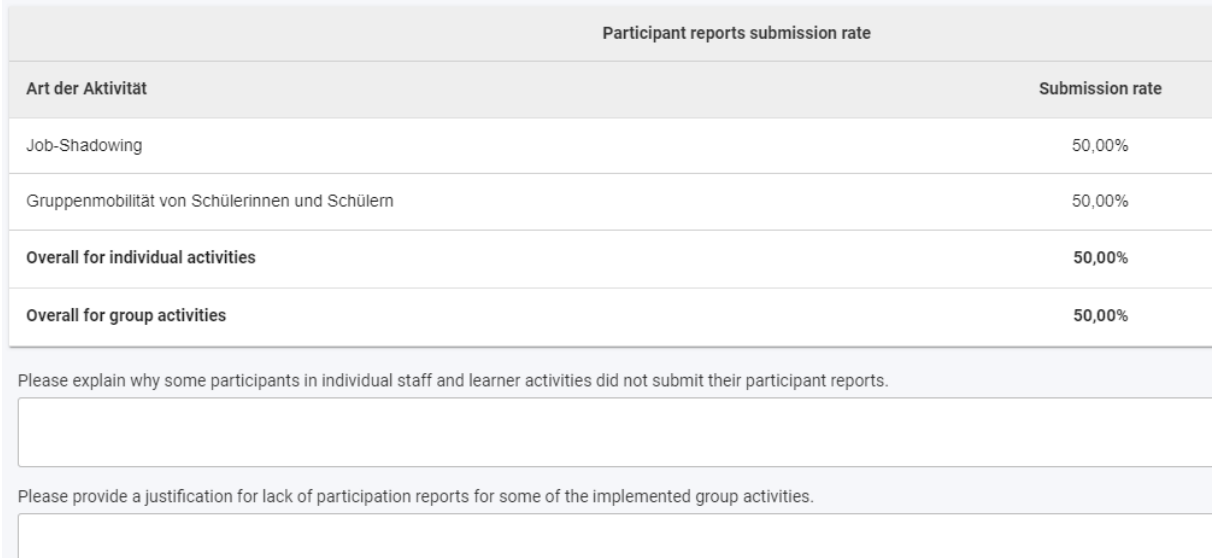

Es folgen Tabellen zu den Rückmeldungen pro Aktivitätstyp, in der Indikatoren wie Zufriedenheit mit den Vorbereitungen auf die Aktivität, Unterbringung sowie Wirkung der Aktivitäten dargestellt werden.

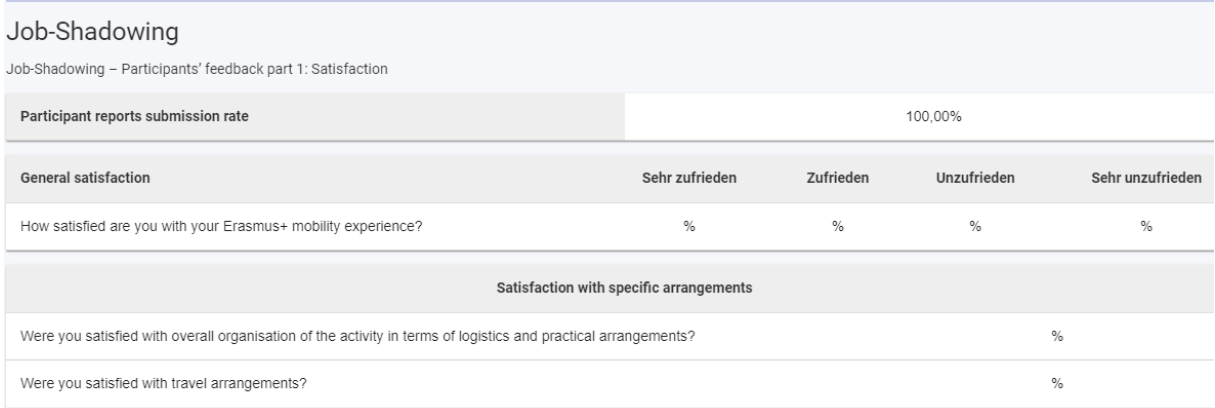

Achtung: Aktuell sind die Tabellen nicht funktionsfähig, wenn eine Auswertung nicht möglich ist, brauchen Sie hier nichts zu kommentieren.

Sobald die Funktionalität implementiert ist, können Sie die Ergebnisse im nachfolgenden Textfeld kommentieren.

Please comment on the participants' feedback summarised in parts 1 to 4 above. of positive replies are considered as quite weak results. If there are any figures in t

### <span id="page-14-0"></span>**4.6 Europäisches Sprachensiegel**

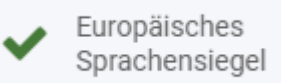

Wenn Sie sich für das Europäische Sprachensiegel bewerben wollen, setzen Sie bitte den Haken im Bericht.

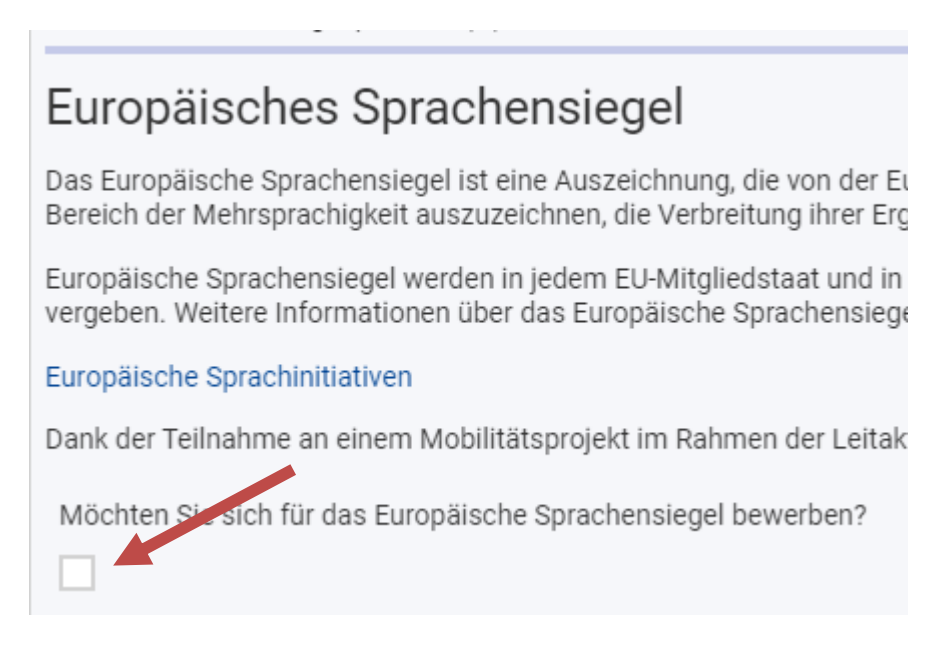

Es öffnen sich weitere Textfelder, die Sie ausfüllen müssen.

Für weitere Informationen hierzu wenden Sie sich bitte an den PAD.

## <span id="page-15-0"></span>**4.7 Konsortiumsmitglieder, Aufnehmende Einrichtungen, Supporting Organisations**

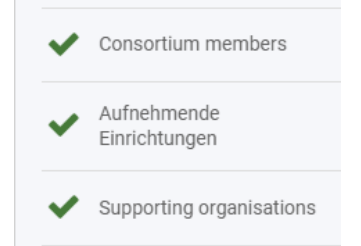

In diesen Abschnitten werden beteiligte Einrichtungen aufgeführt. Dazu zählen die Einrichtungen, die im Rahmen der Mobilitäten besucht wurden, sowie, falls zutreffend, die Mitglieder Ihres Konsortiums und unterstützende Einrichtungen. Hier sind keine Eingaben erforderlich.

Achtung: Aktuell werden Konsortiumsmitglieder fälschlicherweise als "Supporting Organisations" aufgeführt.

### <span id="page-15-1"></span>**4.8 Anhänge**

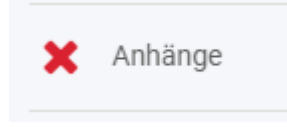

Laden Sie nun die notwendigen Anhänge im Bereich Anhänge hoch. Bitte beachten Sie die Beschränkungen beim Datei-Upload.

## Anhänge

Die maximale Größe einer Datei beträgt 15 MB und die maximale Gesamtgröße 100 MB. Die maximale Anzahl aller Anhänge beträgt 100.

Immer angehängt werden muss die Ehrenerklärung, die von der Leitung der Einrichtung unterschrieben wird.

## Ehrenwörtliche Erklärung

Bitte laden Sie die ehrenwörtliche Erklärung herunter, drucken Sie sie aus, lassen Sie sie von der zeichnun

La Download der Ehrenwörtlichen Erklärung

+ Hinzufügen der Ehrenwörtlichen Erklärung

Die Ehrenerklärung wird zunächst mit dem Button "Download der Ehrenwörtlichen Erklärung" heruntergeladen. Nach der Unterschrift (die Erklärung muss im Original unterschrieben werden, keine elektronischen Unterschriften!) wird die eingescannte Erklärung über den Button "Hinzufügen der Ehrenwörtlichen Erklärung" hochgeladen.

Falls Sie zusätzliche Dokumente hochladen möchten, können Sie dies im Bereich "Andere Dokumente" tun.

Andere Dokumente Bitte fügen Sie alle weiteren relevanten Dokumente bei. Wenn Sie weitere Fragen haben, wenden Sie sich bitte an Ihre Nationale Agentur. I Dokumente hinzufügen

Kontaktieren Sie im Zweifel die Nationale Agentur, in der Regel sind keine zusätzlichen Unterlagen erforderlich.

## <span id="page-16-0"></span>**4.9 Checkliste**

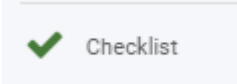

Bevor Sie den Bericht einreichen, müssen Sie aktiv alle Häkchen markieren.

## Checkliste

Bevor Sie Ihr Berichtsformular an die Nationale Agentur übermitteln, vergewissern Sie sich bitte, dass:

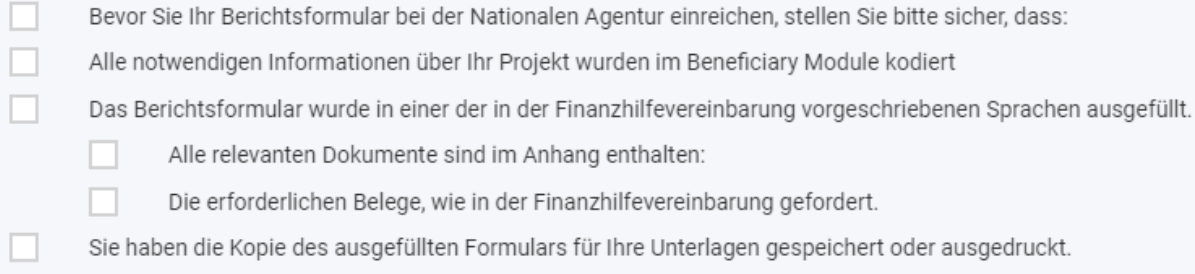

### Setzen Sie im oberen Teil alle Häkchen, wenn die Bedingungen erfüllt sind.

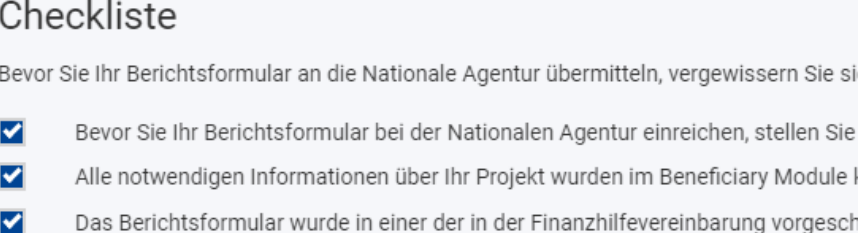

- Alle relevanten Dokumente sind im Anhang enthalten:  $\overline{\mathbf{v}}$
- M Die erforderlichen Belege, wie in der Finanzhilfevereinbarung gefordert.
- M Sie haben die Kopie des ausgefüllten Formulars für Ihre Unterlagen gespeichert

Im unteren Teil der Liste werden Häkchen vom System automatisch gesetzt, nur wenn diese Bedingungen erfüllt sind, kann der Bericht eingereicht werden.

Bedingungen für die Einreichung des Abschlussberichts

Der Abschlussbericht kann nur eingereicht werden, wenn:

- Alle Pflichtfelder im Bericht wurden ausgefüllt
- Die Ehrenwörtliche Erklärung wurde hochgeladen.
- Checkliste wurde ausgefüllt z
	- Gemeldetes Budget ist größer als Null, siehe Budget
		- Alle Mobilitätsaktivitäten und Gruppenaktivitäten im Projekt sind im

**Start Einreichungsprozess** 

Wenn alle Haken gesetzt wurden, kann der Einreichungsprozess beginnen. Dies ist erst möglich, wenn das Projektende erreicht ist.

### <span id="page-18-0"></span>**Schlussbericht einreichen**

Der Einreichungsbutton ist an zwei Stellen sichtbar. Entweder oben im Navigationsmenü oder ganz unten im Bericht. Mit Klick auf den Button startet der Einreichungsprozess.

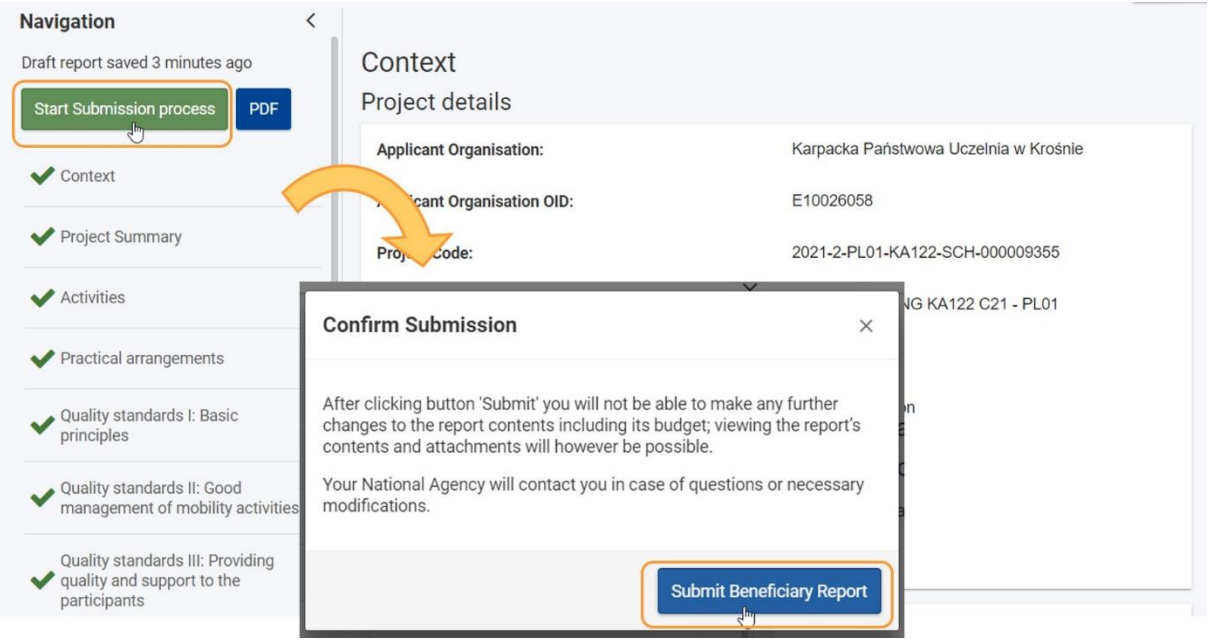

Nach Abschluss der Einreichung wird eine Bestätigungsmeldung sichtbar. Der Status wechselt von "Project Ongoing" zu "Submitted".

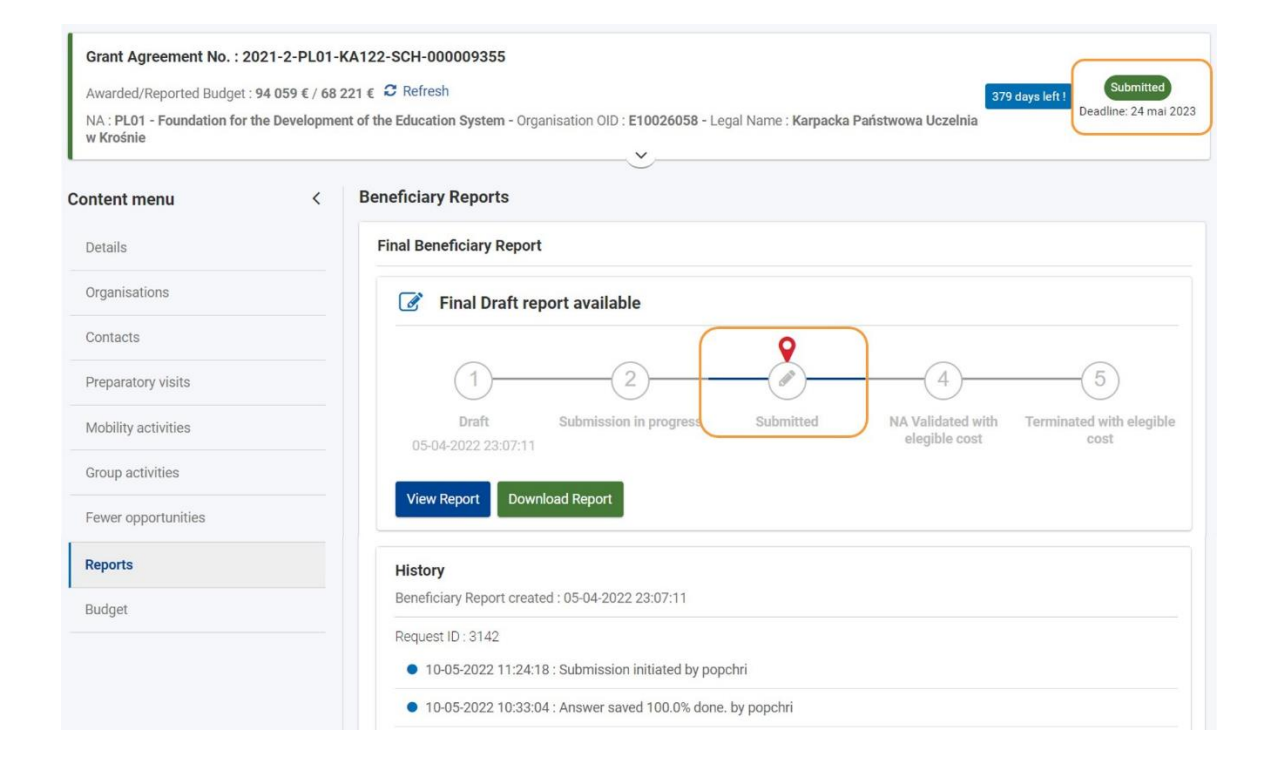

**Bitte wenden Sie sich bei Fragen an Ihre Ansprechperson in der Nationalen Agentur: <https://erasmusplus.schule/service/ansprechpersonen>**

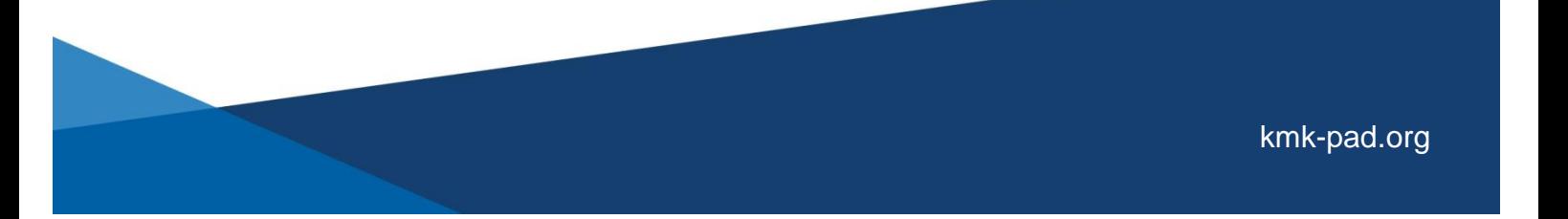